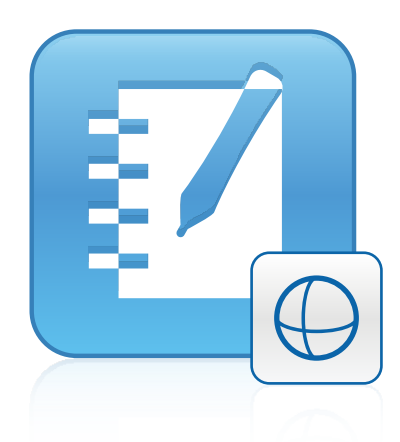

# Инструменты 3D для SMART Notebook™ 11.1

Руководство пользователя

Невероятное становится простым  $\mathbb{N}$  **SMART** 

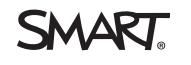

# Регистрация продукта

После регистрации продукта SMART мы будем сообщать о новых возможностях и обновлениях программного обеспечения.

Зарегистрируйтесь онлайн на [smarttech.com/registration.](http://www.smarttech.com/registration)

Сохраните следующие сведения для обращения в службу поддержки SMART.

Ключ продукта:

Дата приобретения:

#### **Уведомление о товарных знаках**

SMART Notebook, smarttech, SMART Exchange, логотип SMART и все слоганы компании SMART являются торговыми марками или зарегистрированными торговыми марками компании SMART Technologies ULC в США и (или) других странах. Trimble и SketchUp являются торговыми марками Trimble Navigation Limited. Windows является зарегистрированной торговой маркой или торговой маркой Microsoft Corporation в США и (или) других странах. Mac и OS X являются торговыми марками Apple Inc., зарегистрированными в США и других странах. Продукты третьих сторон и названия компаний могут являться торговыми марками соответствующих владельцев.

#### **Уведомление об авторских правах**

© 2013 SMART Technologies ULC. Все права защищены. Запрещается воспроизведение, передача, копирование, хранение в поисковых системах, перевод на какие-либо языки и передача в любой форме и любым способом любой части данной публикации без предварительного письменного разрешения компании SMART Technologies ULC. Содержащаяся в данном руководстве информация может быть изменена без уведомления и не подразумевает каких бы то ни было обязательств со стороны компании SMART.

На этот продукт и/или на его использование распространяется действие одного или нескольких патентов США.

[www.smarttech.com/patents](http://www.smarttech.com/patents)

03/2013

# Содержание

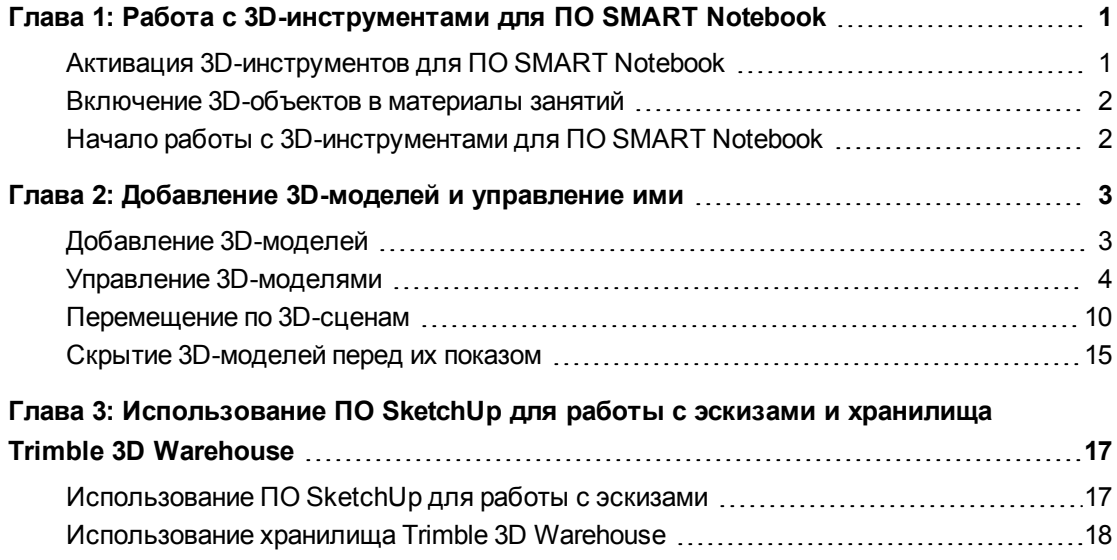

# <span id="page-4-0"></span>Глава 1 Работа с 3D-инструментами для ПО SMART Notebook

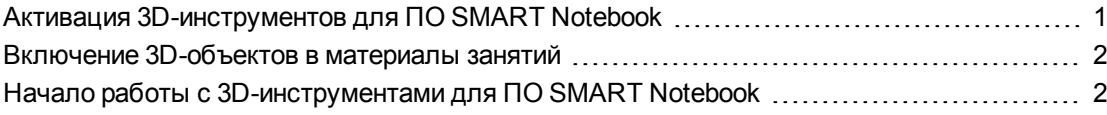

Подключаемый модуль 3D-инструментов для программного обеспечения для совместного обучения SMART Notebook™ обеспечивает визуализацию высокого уровня, которой можно управлять в трех измерениях, что повышает степень вовлеченности учащихся и приводит к более полному усвоению материала и восприятию сложных понятий.

В данном руководстве представлена вся необходимая информация для начала работы с 3D-инструментами для ПО SMART Notebook, а также с ПО для работы с эскизами SketchUp™ и хранилищем Trimble® 3D Warehouse.

# <span id="page-4-1"></span>Активация 3D-инструментов для ПО SMART **Notebook**

Для активации 3D-инструментов для ПО SMART Notebook выполните следующие действия.

1. В операционной системе Windows® XP и Windows 7 выберите "Пуск" > "Все программы" > SMART Technologies > SMART Tools > SMART Product Update.

В операционной системе Windows 8 перейдите на экран "Приложения", а затем найдите и выберите SMART Product Update.

В ОС Mac OS X перейдите по пути и дважды щелкните Приложения\SMART Technologies\SMART Tools\SMART Product Update.

Появится окно SMART Product Update.

2. Нажмите "Активировать" в строке SMART Notebook.

Появится диалоговое окно "Активация ПО SMART".

3. Нажмите кнопку "Добавить".

Работа с 3D-инструментами для ПО SMART Notebook

- 4. Введите полученный от компании SMART ключ продукта в поле *"Ключ продукта"*, а затем нажмите **"Добавить"**.
- 5. Нажмите **"лицензионное соглашение"**, просмотрите его и нажмите **"Закрыть"**.
- 6. Если вы принимаете условия лицензионного соглашения, установите флажок **"Я принимаю условия лицензионного соглашения"**.
- 7. Нажмите кнопку **"Далее"**.

3D-инструменты для ПО SMART Notebook активированы.

<span id="page-5-0"></span>8. Нажмите кнопку **"Готово"** и закройте окно *SMART Product Update*.

# Включение 3D-объектов в материалы занятий

Вы можете включить материалы в формате 3D в ПО SMART Notebook при проведении занятий. Ниже приведены примеры подобного включения:

- <sup>l</sup> При проведении урока биологии вставьте 3D-модель сердца в файл \*.notebook. Вращайте и изменяйте размер 3D-модели, чтобы показать различные части сердца.
- На уроке английского языка вставьте 3D-модель города, о котором упоминается в рассказе, читаемом в классе. Войдите в 3D-сцену, чтобы пройти по улицам и зайти внутрь зданий.
- На уроках в начальной школе вставьте несколько 3D-моделей и используйте функцию *"Скрыть"*, чтобы можно было открывать ответы во время упражнений по развитию памяти.

# <span id="page-5-1"></span>Начало работы с 3D-инструментами для ПО SMART Notebook

Перед тем как приступить к работе с 3D-инструментами для ПО SMART Notebook, убедитесь, что ваш компьютер, на котором установлено ПО SMART Notebook, отвечает требованиям, указанным в *комментариях разработчика ПО SMART Notebook* [\(smarttech.com/kb/170421](http://www.smarttech.com/kb/170421)).

# <span id="page-6-0"></span>Глава 2 Добавление 3D-моделей и управление ими

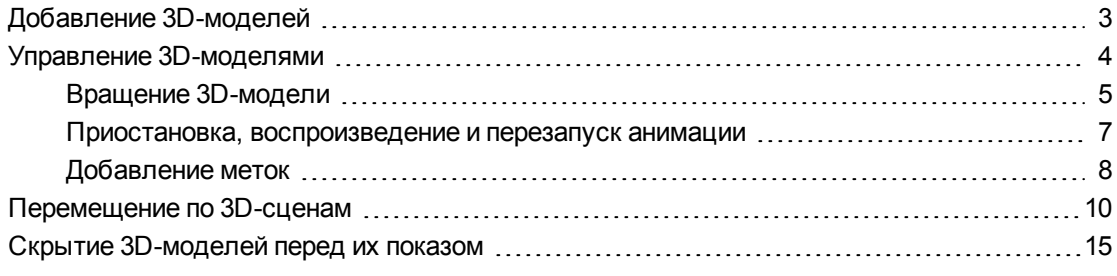

Чтобы использовать 3D-инструменты в SMART Notebook необходимо добавить 3Dмодель в файл \*.notebook. После добавления 3D-модели ею можно управлять также, как и другими объектами ПО SMART Notebook.

### **М** ПРИМЕЧАНИЕ

Вы можете добавлять 2D-изображения и 3D-модели на одну и ту же страницу и управлять ими так же, как и другими объектами ПО SMART Notebook.

# <span id="page-6-1"></span>Добавление 3D-моделей

3D-модели находятся в папке **"3D-объекты"** примеров учебных занятий, на веб-сайте SMART Exchange™ [\(exchange.smarttech.com](http://exchange.smarttech.com/)), а также в хранилище Trimble 3D Warehouse (см. раздел *[Использование](#page-21-0) [хранилища](#page-21-0) [Trimble](#page-21-0) [3D](#page-21-0) [Warehouse](#page-21-0)* [на](#page-21-0) [странице](#page-21-0) [18](#page-21-0)). Также можно добавлять свои собственные 3D-модели, если они представлены в одном из следующих форматов:

- COLLADA (\*.dae)
- $3D$ -объект (\*.obj)
- $\bullet$  FBX (\*.fbx)

## **N** ПРИМЕЧАНИЕ

Текстуры и другая информация для некоторых 3D-моделей хранятся в отдельных файлах и папках. При добавлении таких 3D-моделей убедитесь, что файл с 3Dмоделью размещен в соответствующем месте структуры папок вместе со вспомогательными файлами и папками.

#### Для добавления 3D-модели:

1. Выберите "Вставить" > "3D-файл".

Появится диалоговое окно "Добавление 3D-файла".

- 2. Найдите и выделите 3D-модель, которую вы хотите добавить.
- 3. Нажмите кнопку "Открыть".

На странице появится 3D-модель.

# <span id="page-7-0"></span>**Управление 3D-моделями**

После добавления 3D-модели ею можно управлять так же, как и другими объектами ПО SMART Notebook. В частности, можно выполнять следующие действия:

- Вырезать, копировать и вставить
- Клонировать
- Переместить
- Масштабировать
- Блокировать

## **Г Л А В А 2** Добавление 3D-моделей и управление ими

- $\bullet$ Прикреплять ссылки и звуковое сопровождение
- Добавлять на вкладку "Галерея"

# **М** ПРИМЕЧАНИЯ

 $\bullet$ 

- Дополнительную информацию об этих основных возможностях см. в справочной системе ПО SMART Notebook.
- $\bullet$ При добавлении 3D-модели на вкладку "Галерея" модель появляется в категории **"3D-объекты"**.

Помимо перечисленных основных функций можно выполнять следующие действия:

- $\bullet$ Вращать 3D-модель
- $\bullet$ Приостанавливать, возобновлять, воспроизводить и перезапускать анимацию
	- Добавлять метки

# <span id="page-8-0"></span>Вращение 3D-модели

 $\bullet$ 

### **Г Л А В А 2** Добавление 3D-моделей и управление ими

Вы можете вращать 3D-модель по нескольким осям. После поворота 3D-модели можно восстановить ее первоначальную ориентацию.

**Для вращения 3D-модели по одной оси:**

1.

Выберите 3D-модель.

2.

Нажмите и удерживайте одну их боковых ручек поворота.

 $\theta \rightarrow \infty$ 

3.

Переместите палец в центр 3D-модели, затем отпустите палец.

**Для вращения 3D-модели по нескольким осям:**

1.

Выберите 3D-модель.

2.

Нажмите и удерживайте центральную ручку поворота.

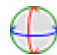

3.

Переместите палец в нужном направлении поворота 3D-модели, затем отпустите палец.

**Для восстановления первоначальной ориентации 3D-модели:**

 $1.$ Выберите 3D-модель.

 $2.$ 

Нажмите стрелку меню 3D-модели и выберите "Сброс вращения".

# <span id="page-10-0"></span>Приостановка, воспроизведение и перезапуск анимации

Если в 3D-модели содержится анимация, вы можете приостановить, возобновить и перезапустить ее.

## **N ПРИМЕЧАНИЕ**

Если в 3D-модели анимация отсутствует, меню "Анимация", описываемое в последующих процедурах, отключается.

#### Для приостановки анимации:

- $1.$ Выберите 3D-модель.
- $2.$

Нажмите стрелку меню 3D-модели и выберите "Анимация" > Пауза/Воспроизведение анимации".

Для возобновления воспроизведения анимации:

### **Г Л А В А 2**

Добавление 3D-моделей и управление ими

1. Выберите 3D-модель.

2.

Нажмите стрелку меню 3D-модели и выберите **"Анимация" > Пауза/Воспроизведение анимации"**.

**Для перезапуска анимации:**

1. Выберите 3D-модель.

2.

Нажмите стрелку меню 3D-модели и выберите **"Анимация" > "Перезапуск анимации"**.

# <span id="page-11-0"></span>Добавление меток

Для выделения различных компонентов 3D-модели можно использовать метки. В метках может содержаться текст, фигуры или другие 2D-объекты.

**Для добавления метки:**

1.

Выберите 3D-модель.

2.

Щелкните правой кнопкой предполагаемое размещение метки на 3D-модели и выберите **"Добавить метку"**.

Появляется метка.

Добавление 3D-моделей и управление ими

3.

Для того чтобы добавить текст метки, дважды щелкните на текст метки по умолчанию и введите собственный текст.

ИЛИ

Для использования в качестве метки фигуру или другой 2D-объект, создайте объект и перетащите его на метку.

4. При желании перетащите точку соединения метки в другое местоположение 3Dмодели.

**Для скрытия или отображения метки:**

1.

Нажмите точку соединения метки на 3D-модели.

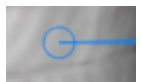

Метка скроется.

2.

Для того чтобы отобразить метку, нажмите точку соединения метки на 3D-модели.

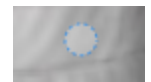

**Для удаления метки:**

1. Выберите метку.  $2.$ Нажмите "Закрыть" <sup>8</sup>

# <span id="page-13-0"></span>**Перемещение по 3D-сценам**

Большие 3D-модели, содержащие внутренние детали, называются 3D-сценами. При помощи элементов управления ПО SMART Notebook вы можете перемещаться по 3Dсценам.

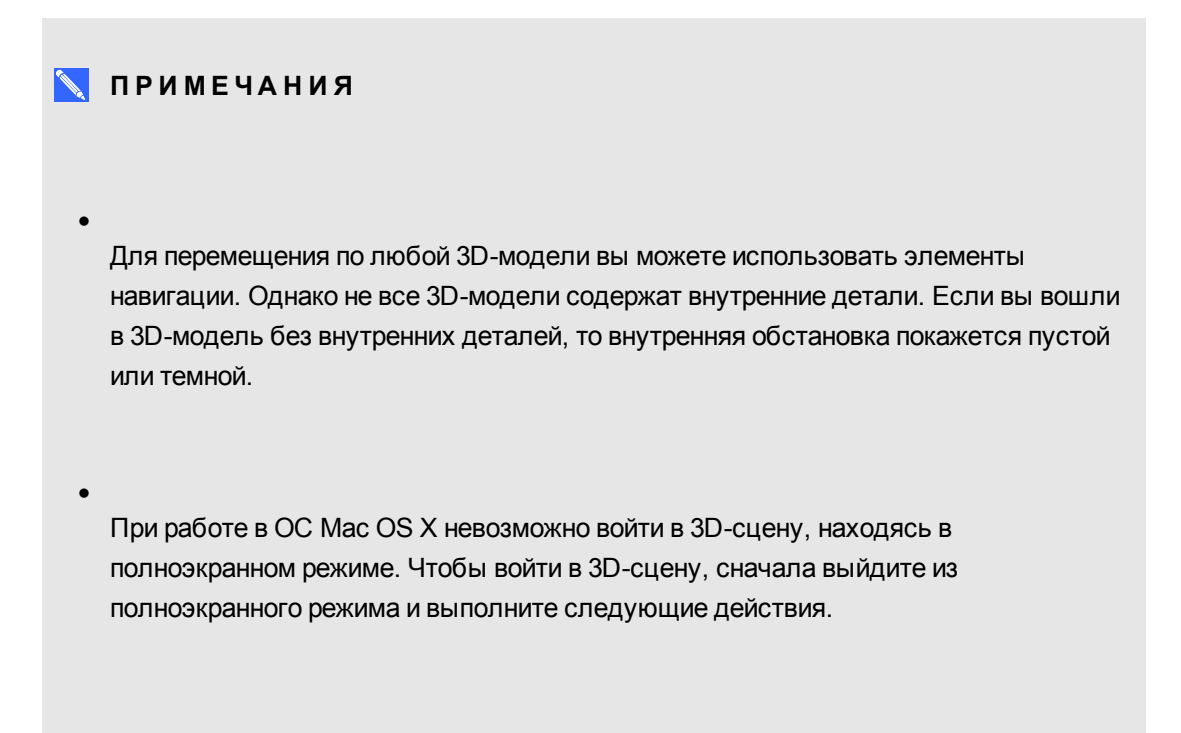

Для перемещения по 3D-сцене:

 $\mathbf{1}$ . Выберите 3D-модель.

## ГЛАВА 2 Добавление 3D-моделей и управление ими

 $2.$ 

Нажмите стрелку меню 3D-модели и выберите "Войти в 3D-сцену".

ПО SMART Notebook отображает 3D-сцену в полноэкранном режиме. Появляется карта 3D-сцены, элементы навигации и кнопка "Закрыть".

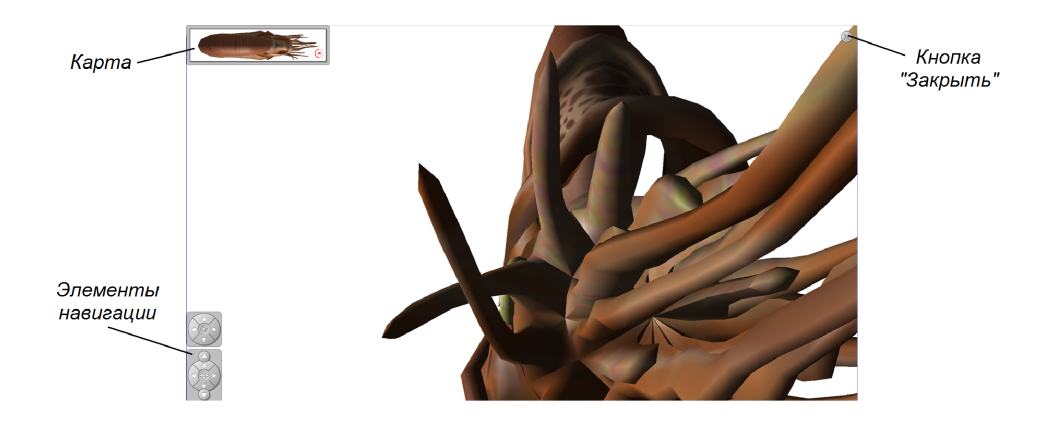

## COBETH

#### $\circ$

Вы можете нажать на серую рамку карты и перетащить ее в другую область страницы, если она закрывает материалы для презентации. Вы также можете изменить размеры карты, нажимая и перетаскивая серую рамку за правый нижний угол.

#### $\circ$

Вы можете нажать на серый фон или значок в центре элемента навигации, чтобы перетащить его в другую область страницы, если он закрывает материалы для презентации.

#### **Г Л А В А 2**

Добавление 3D-моделей и управление ими

3.

Перемещение по 3D-сцене при помощи элементов навигации.

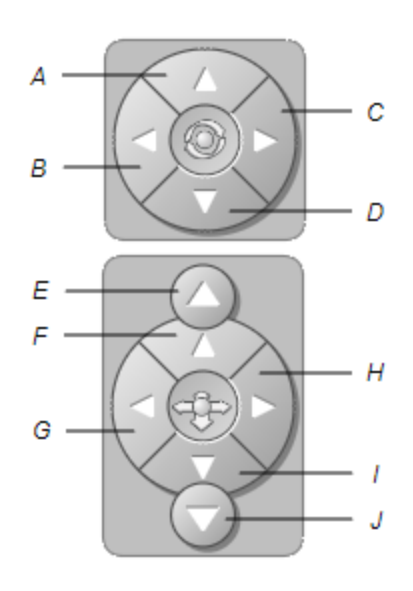

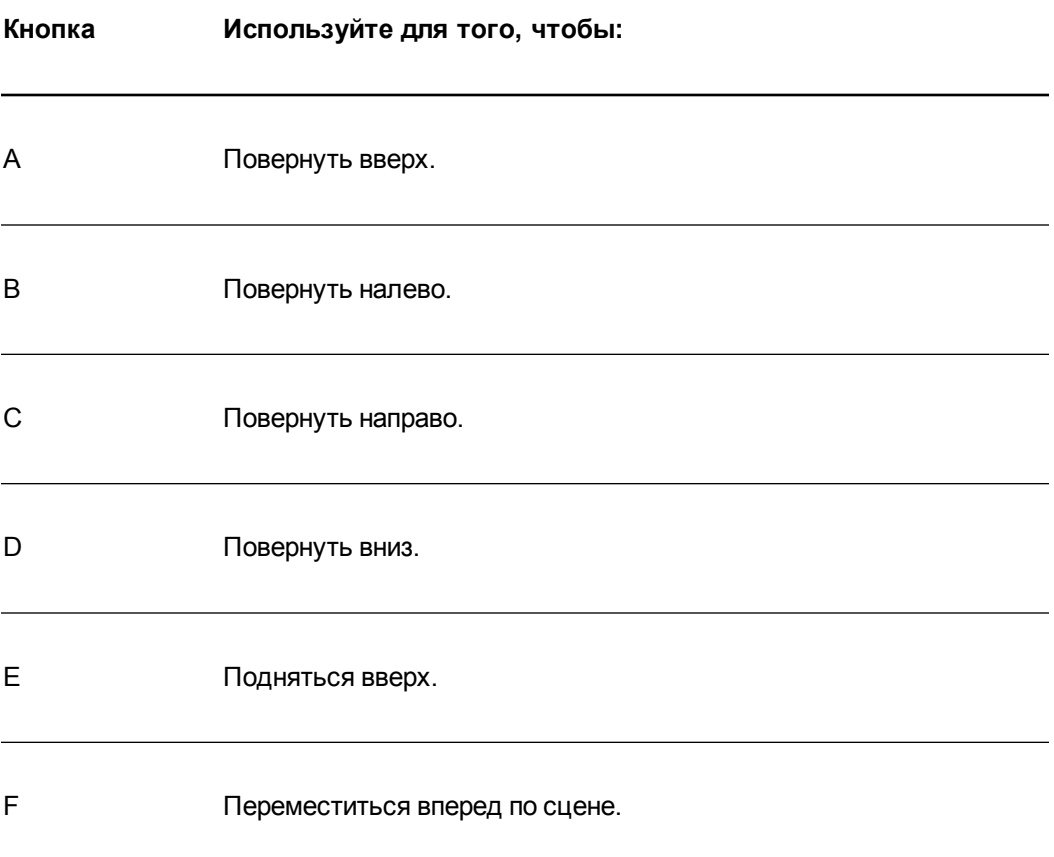

## **Г Л А В А 2** Добавление 3D-моделей и управление ими

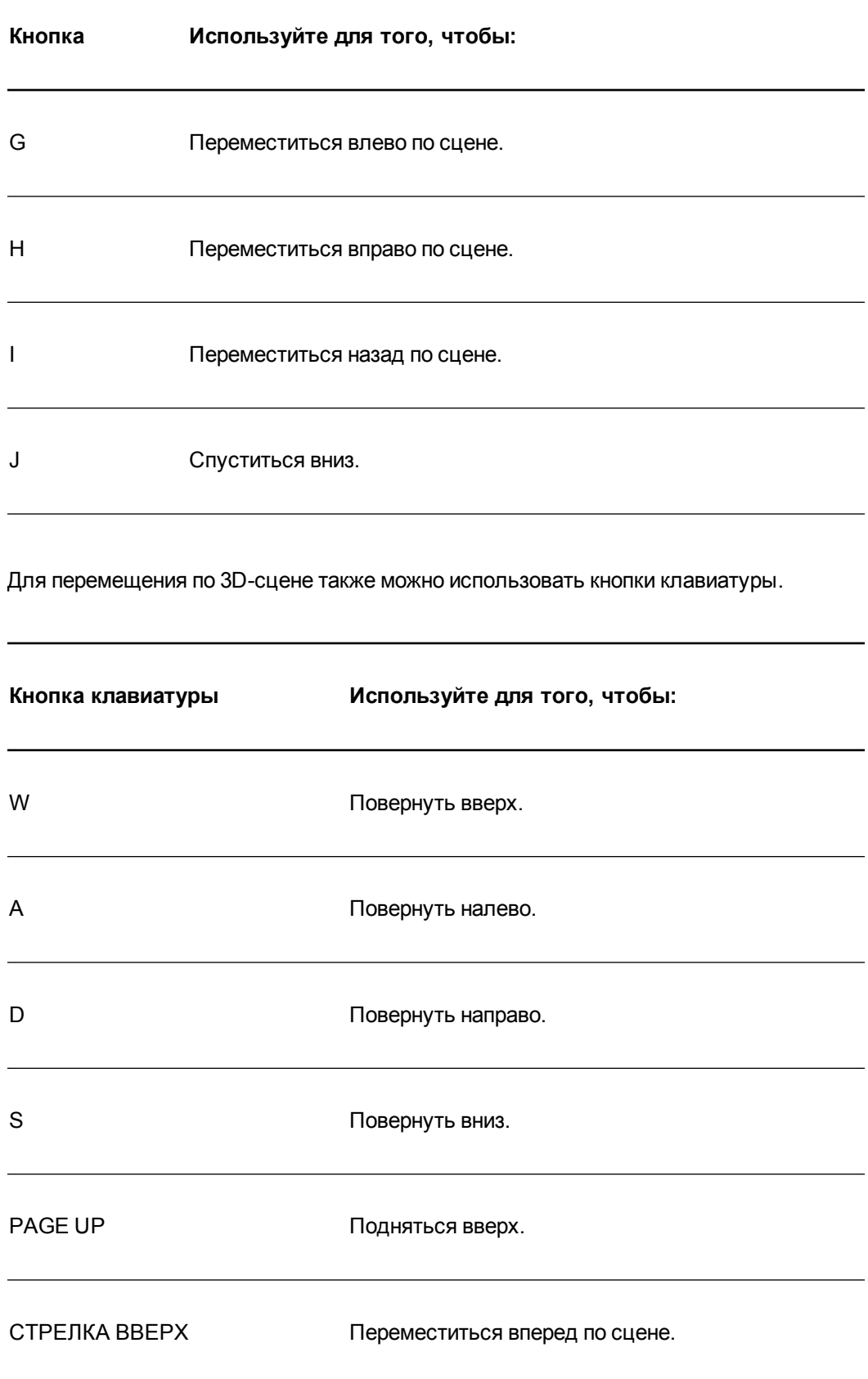

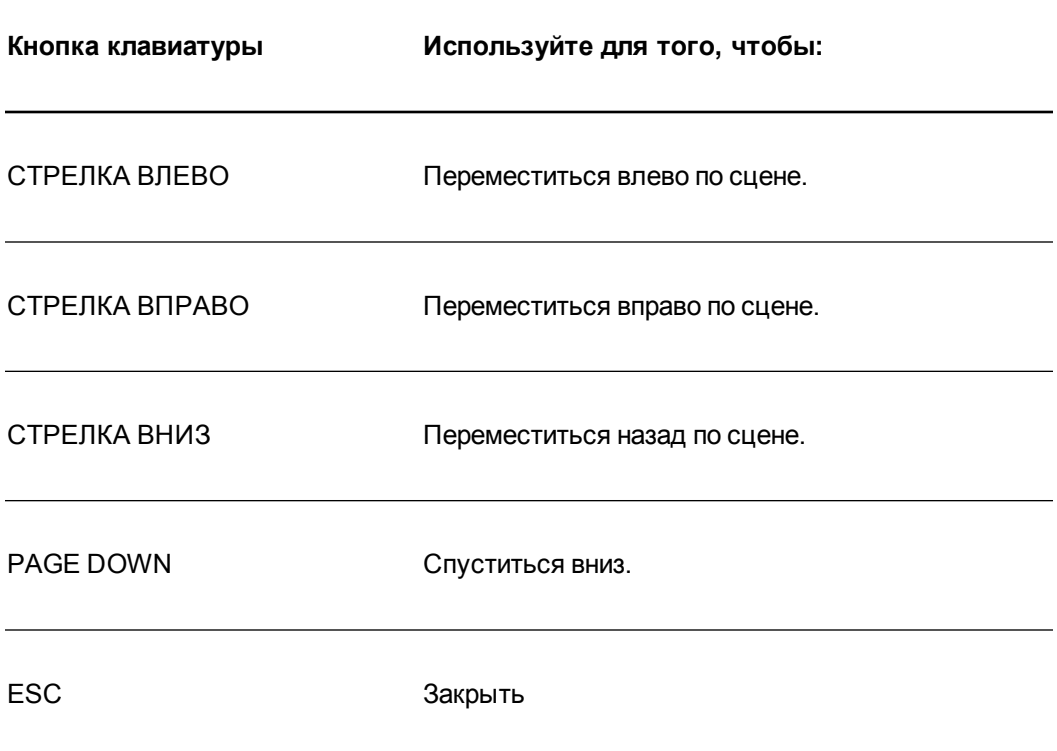

## **М** ПРИМЕЧАНИЕ

При перемещении по 3D-сцене красный индикатор на карте показывает ваше местоположение и направление, в котором вы смотрите. Стрелка в центре показывает ориентацию. Стрелка становится кружком, если вы стоите лицом прямо вверх или вниз.

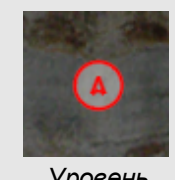

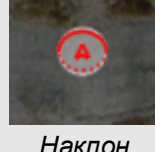

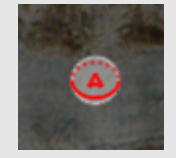

*Уровень Наклон Отказаться*

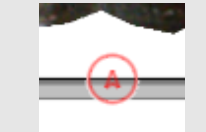

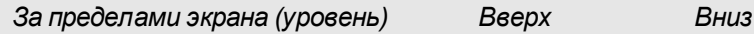

۰

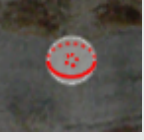

 $\overline{4}$ . По завершении нажмите "Закрыть" .

# <span id="page-18-0"></span>**Скрытие 3D-моделей перед их показом**

Чтобы скрыть 3D-модели в файле \*.notebook перед их представлением, следует выбрать функцию «Скрыть», позволяющую спрятать 3D-модели под «шапкой-невидимкой».

### N **ПРИМЕЧАНИЕ**

Если на одной и той же странице вы скрыли несколько 3D-моделей под «шапкаминевидимками», то «шапки» будут различаться по цвету лент.

### Для того чтобы спрятать 3D-модель под шапкой-невидимкой, выполните следующие действия.

- 1. Выберите 3D-модель.
- 2. Нажмите стрелку меню 3D-модели и выберите «Скрыть» > «Скрыто».

Для изменения цвета «шапки-невидимки» выполните следующие действия.

- 1. Выберите «шапку-невидимку».
- 2. Нажмите стрелку меню «шапки-невидимки» и выберите «Скрыть» > «Изменить цвет».

Для того чтобы открыть 3D-модель под «шапкой-невидимкой», выполните следующие действия.

Нажмите значок «шапки» **В** в левом нижнем углу.

# <span id="page-20-0"></span>Глава 3 Использование ПО SketchUp для работы с эскизами и хранилища Trimble 3D Warehouse

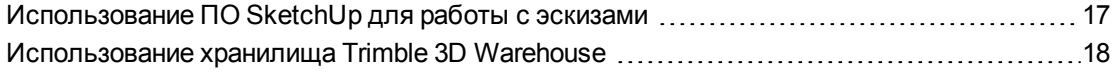

Можно использовать следующие 3D-инструменты совместно с 3D-инструментами для ПО SMART Notebook:

- ПО SketchUp для работы с эскизами
- <span id="page-20-1"></span>• Хранилище Trimble 3D Warehouse

# Использование ПО SketchUp для работы с эскизами

Для создания 3D-моделей вы можете использовать ПО SketchUp. Сохранить эти 3Dмодели вы можете в формате COLLADA (\*.dae), а затем вставить их в ПО SMART Notebook.

**Для того чтобы сохранить 3D-модель в формате \*.dae,**

- 1. Откройте 3D-модель в ПО для работы с эскизами SketchUp.
- 2. Выберите **"Файл" > "Экспорт" > "3D-модель"**.

Появится диалоговое окно *"Экспорт модели"*

- 3. Выберите папку для сохранения файла.
- 4. Введите имя файла в поле *"Имя файла"*.
- 5. Выберите **"Файл COLLADA (\*.dae)"** в раскрывающемся списке *"Тип экспорта"*.
- 6. Нажмите кнопку **"Экспорт"**.

Использование ПО SketchUp для работы с эскизами и хранилища Trimble 3D Warehouse

#### Добавление 3D-модели в ПО SMART Notebook

<span id="page-21-0"></span>См. главу Добавление 3D-моделей на странице 3.

# Использование хранилища Trimble 3D Warehouse

Trimble 3D Warehouse — это сетевое хранилище 3D-моделей. На вкладке "Галерея" в ПО SMART Notebook содержится ссылка на хранилище Trimble 3D Warehouse. По этой ссылке можно найти 3D-модели и загрузить их на свой компьютер. Затем можно вставить 3D-модели в файлы \*.notebook.

### Для загрузки 3D-моделей из хранилища Trimble 3D Warehouse выполните следующие действия:

- 1. Нажмите вкладку "Галерея"
- 2. Нажмите "Хранилище Trimble 3D Warehouse".

Хранилище Trimble 3D Warehouse появится в нижней части вкладки "Галерея".

3. Найдите 3D-модель, которую хотите загрузить.

Выберите 3D-модель.

4. Нажмите кнопку "Загрузить модель", затем нажмите ссылку "Загрузить" рядом с Collada (\*.zip).

#### **• ПРИМЕЧАНИЯ**

- При первой загрузке 3D-модели хранилище Trimble 3D Warehouse может запросить ввод вашего псевдонима.
- $\circ$  При отмене загрузки в ОС Мас OS X 3D-модель все равно будет сохранена в папке "Загрузки".
- 5. Сохраните файл \*. zip на вашем компьютере.
- 6. Извлеките содержимое файла \*. zip в папку на вашем компьютере.

#### Для вставки 3D-модели, загруженной из хранилища Trimble 3D Warehouse, выполните следующие действия:

См. главу Добавление 3D-моделей на странице 3.

## SMART Technologies

[smarttech.com/support](http://www.smarttech.com/support) [smarttech.com/contactsupport](http://www.smarttech.com/contactsupport)